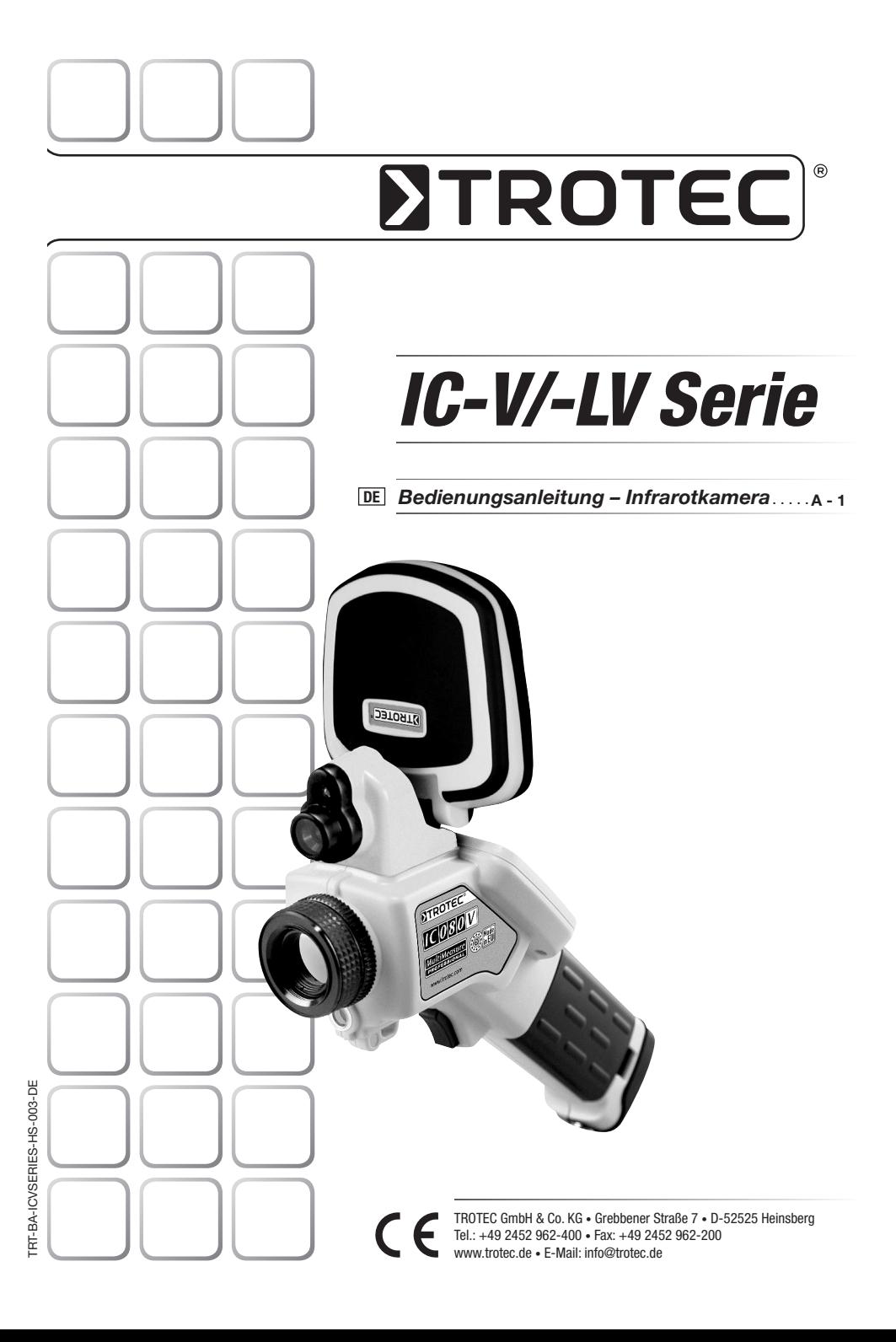

## INHAITSVERZEICHNIS

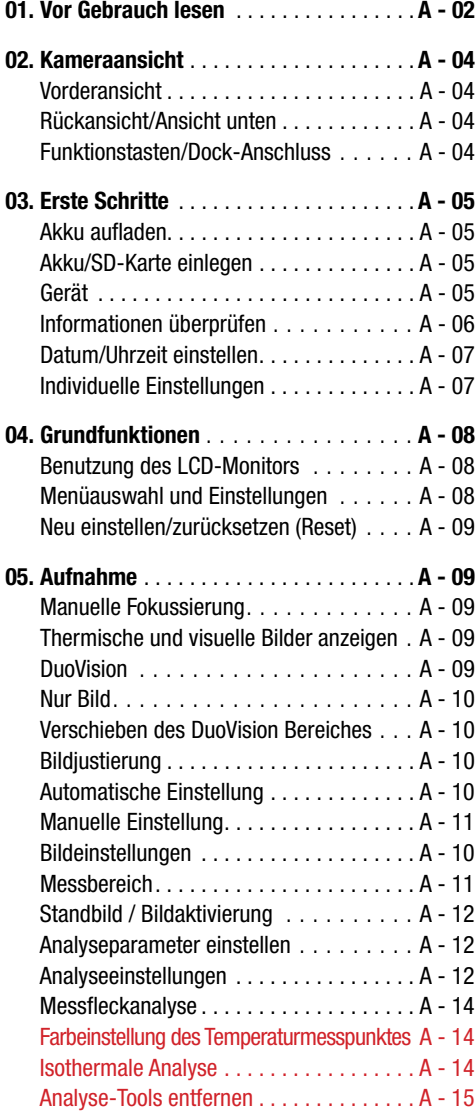

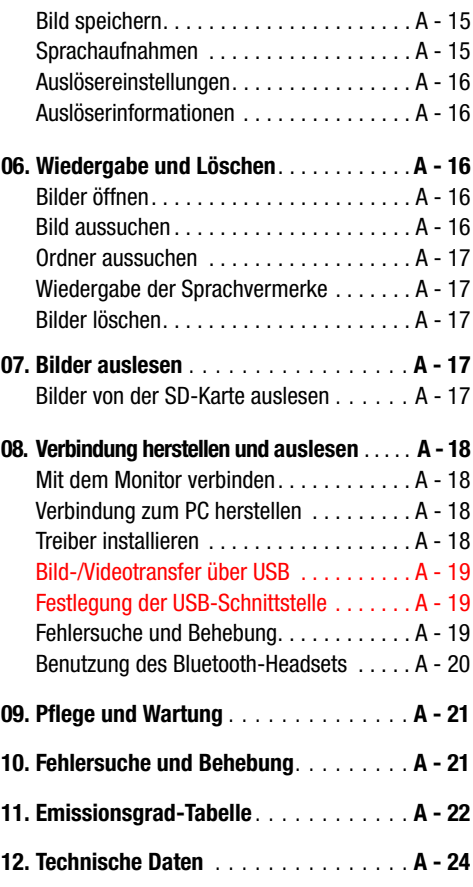

Diese Veröffentlichung ersetzt alle vorhergehenden. Kein Teil dieser Veröffentlichung darf in irgendeiner Form ohne unsere schriftliche Genehmigung reproduziert oder unter Verwendung elektronischer Systeme verarbeitet, vervielfältigt oder verbreitet werden. Technische Änderungen vorbehalten. Alle Rechte vorbehalten. Warennamen werden ohne Gewährleistung der freien Verwendbarkeit und im Wesentlichen der Schreibweise der Hersteller folgend benutzt. Die verwendeten Warennamen sind eingetragene und sollten als solche betrachtet werden. Konstruk-tionsveränderungen im Interesse einer laufenden Produktverbesserung sowie Form-/Farbveränderungen bleiben vorbehalten. Lieferumfang kann von den Produktabbildungen abweichen. Das vorliegende Dokument wurde mit der gebotenen Sorgfalt erarbeitet. Wir übernehmen keinerlei Haftung für Fehler oder Auslassungen. © TROTEC®

## 01. BITTE VOR GEBRAUCH I ESEN

#### Testaufnahmen

Vor den ersten Aufnahmen empfehlen wir unbedingt, dass einige Testaufnahmen gemacht werden, um sicherzustellen, dass die Kamera einwandfrei funktioniert und dass diese auch korrekt bedient wird.

Wir müssen darauf hinweisen, dass Trotec®, ihre Tochterunternehmen und Partner als auch die Auslieferer für keine Folgeschäden, die durch einen Defekt der IR-Kamera oder des Zubehörs dazu führt, dass ein Bild nicht gespeichert wird oder dieses in einem Format aufgezeichnet wird, das sich von einem anderen Gerät nicht ablesen lässt.

Warnung vor Verletzung des Urheberrechts!

#### Sicherheitshinweise

Lesen Sie bitte unbedingt vor der Erstverwendung diese Sicherheitshinweise und achten Sie bitte darauf, dass sie auch verstanden werden. Achten Sie zudem darauf, dass die IR-Kamera gemäß ihrer Bestimmung grundsätzlich ordnungsgemäß benutzt wird.

Die Sicherheitshinweise auf den folgenden Seiten sind dafür vorgesehen, Sie in den richtigen und sicheren Gebrauch der IR-Kamera und des Zubehörs zu schulen, um Sie und andere vor Verletzungen zu schützen oder Schäden an der Ausrüstung zu verhindern.

#### **Warnungen**

Lesen Sie bitte weiter, um mehr über den richtigen Gebrauch der IR-Kamera zu erfahren.

- Schutz vor Augenverletzungen
- Richten Sie den Laser niemals in die Augen von Menschen oder Tieren. Dies kann zu erhebli chen Verletzungen der Augen führen.
- Unerlaubtes Zerlegen

Das Zerlegen und/oder Veränderung irgendwelcher Teile ist strengstens untersagt, es sei denn es wird ausdrücklich in diesem Handbuch darauf hingewiesen, dass solche Schritte zulässig sind.

- Sofortige Einstellung des Kamerabetriebs beim Auftreten von Rauch oder giftigen Gasen

Eine Unterlassung kann zu Brand oder Stromschlag führen. Schalten Sie die Kamera sofort aus und entfernen Sie den Akku oder ziehen Sie den Stecker. Stellen Sie sicher, dass keine weiteren Rauch- oder andere Dämpfe auftreten.

- Sofortige Einstellung des Kamerabetriebs nach einem Sturz oder nach Beschädigung des Kameragehäuses.

Eine Unterlassung kann zu Brand oder Stromschlag führen. Schalten Sie die Kamera sofort aus und entfernen Sie den Akku oder ziehen Sie den Stecker.

- Verwenden Sie bei sämtlichen Reinigungs- oder Wartungsarbeiten an der Kamera keine Mittel, die Alkohol, Benzol, Verdünnungsmittel, oder andere leicht entzündbare Substanzen enthalten.

Das Verwenden solcher Mittel kann zum Brand führen.

- Ziehen Sie den Stecker in regelmäßigen Abständen aus der Steckdose, um den Staub und Schmutz zu entfernen, der sich am Stecker und an der Steckdose um die Stromzufuhr herum ansammelt.

Staub, der sich im Laufe der Zeit in staubigen. fettigen und feuchten Umgebungen ansammelt, kann so viel Feuchtigkeit aufnehmen, dass es zu einem Kurzschluss mit anschließendem Brand kommen kann.

- Das Stromkabel nicht mit nassen Händen berühren

Das Berühren des Stromkabels mit nassen Händen kann zum Stromschlag führen. Ziehen Sie den Stecker niemals an dem Stromkabel sondern nur wie vorgesehen mit dem Stecker aus der Steckdose. Durch das Herausziehen des Steckers an dem Stromkabel kann es zu Beschädigungen der Drähte bzw. der Ummantelung und zum anschließenden Brand oder Stromschlag kommen.

- Das Stromkabel darf niemals gekürzt, verändert oder durch das Abstellen schwerer Gegenstände beschädigt werden.

Jede der oben aufgeführten Handlungen kann zu einem Brand oder zum Stromschlag führen.

- Benutzen Sie für die Stromversorgung nur das empfohlene Zubehör.

# **STROTEC®**

Zubehör, das nicht ausdrücklich für diese IR-Kamera zugelassen ist, kann zu Überhitzungen, Deformierungen, Brand, Stromschlag oder andere Gefahren führen.

- Bewahren Sie den Akku niemals in der Nähe einer Heizquelle auf; setzen Sie wiederaufladbare Batterien niemals Hitze aus und halten Sie sie von offenen Flammen fern.

Akkus niemals in Wasser tauchen. Ein solches Tauchen kann die wiederaufladbaren Batterien beschädigen, so dass es zum Brand, Stromschlag, Explosion, einer ernsthaften Gesundheitsgefährdung oder zum Austreten ätzender Flüssigkeiten kommen kann.

- Versuchen Sie niemals den Akku oder Batterien zu zerlegen, zu verändern oder ihnen Hitze zuzuführen.

Es besteht die Gefahr der Gesundheitsgefährdung durch Explosion. Wenn Sie mit dem Inhalt einer Batterie in Kontakt kommen, müssen Sie die betreffende Körperstelle, einschließlich Mund und Augen, aber auch Kleidungsstücken, sofort mit klarem Wasser kräftig ausspülen und sofort einen Arzt aufsuchen.

- Vermeiden Sie schwere Stöße, die das Batteriegehäuse beschädigen könnten, und achten Sie darauf, dass die Batterien nicht herunterfallen.

Dies kann zum Auslaufen der Batterien führen.

- Achten Sie darauf, dass Sie Metallobjekte, wie zum Beispiel Schlüsselanhänger, so aufbewahren, dass es zu keiner Berührung der Anschlüsse und einen eventuellen Kurzschluss kommt.

Dies könnte zu einer Überhitzung, Verbrennungen und anderen Verletzungen führen.

- Kleben Sie die Batterieanschlüsse vor der Entsorgung ab, damit diese nicht mit anderen Objekten unmittelbar in Berührung kommen.

Wenn Batterieanschlüsse mit anderen metallischen Gegenständen in Müllcontainern in Berührung kommen, kann dies zu einem Brand oder einer Explosion führen. Entsorgen Sie Batterien stets in speziell dafür vorgesehene Sammelbehälter, sofern diese vorhanden sind.

- Benutzen Sie nur die dafür vorgesehenen Batterien und Zubehörteile.

Batterien, die nicht ausdrücklich für das Gerät bestimmt sind, können Explosionen oder ein Auslaufen des Inhalts verursachen; dies kann zu Bränden, Verletzungen und Umweltschäden führen.

- Trennen Sie nach dem Aufladen den Adapter sowohl von der Kamera als auch von der Stromquelle, um die Brandgefahr und andere Risiken auszuschließen.

Der Dauerbetrieb über einen längeren Zeitraum ohne Unterbrechung kann dazu führen, dass es zu einer Überhitzung bzw. Deformierung des Geräts kommt, welches wiederum einen Brand verursachen könnte.

- Benutzen Sie das Aufladegerät oder den Adapter nicht, wenn diese Beschädigungen aufweisen oder der Stecker nicht richtig eingesteckt ist.

Das Aufladegerät kann je nach Region unterschiedlich sein.

- Geben Sie bitte besonders Acht beim Anschrauben des Teleobjektives und des Objektives für Nahaufnahmen (nicht im Lieferumfang enthalten).

Lose oder falsch verschraubte Objektive können herabfallen und zerspringen; die Glassplitter können zu Verletzungen führen.

- Wenn die Kamera über einen längeren Zeitraum ohne Unterbrechung benutzt wird, kann es zu Erwärmungen des Gehäuses kommen.

Geben Sie bitte besonders Acht, wenn Sie die Kamera über einen längeren Zeitraum benutzen, da man in solchen Fällen ein Brennen an den Händen verspüren kann.

## Funktionsfehler vermeiden

Lesen Sie bitte weiter, um mehr darüber zu erfahren, wie Sie Ihre IR-Kamera vor Defekten schützen können.

- Vermeiden Sie Beschädigungen des Detektors der IR-Kamera.
- Kondensation: Vermeiden Sie es, der Kamera großen Temperaturschwankungen auszusetzen.

Wenn die IR-Kamera zu schnell von einer warmen in eine kühle Umgebung, oder umgekehrt, gebracht wird, kann dies dazu führen, dass sich kleine Kondensattröpfchen auf dem Gehäuse oder im Inneren der Kamera bilden.

Eine solche Kondensatbildung lässt sich vermeiden, indem Sie die Kamera zuvor in den dafür vorgesehenen Plastikkoffer legen und der Kamera Zeit geben, sich an die neue Umgebungstemperatur zu gewöhnen, bevor Sie sie wieder auspacken.

- Wenn sich Kondensat im Inneren der Kamera bildet.

Stellen Sie sofort den Betrieb der Kamera ein, sobald Sie eine solche Kondensatbildung feststellen. Sollten Sie die IR-Kamera dennoch weiterhin benutzen, kann dies unwillkürlich zu Beschädigung führen. Entfernen Sie die SD-Karte und den Akku oder trennen Sie die Kamera vom Netz und warten Sie bis die Feuchtigkeit in der Kamera verdunstet ist, bevor Sie sie wieder in Betrieb nehmen.

- Lagerung über einen längeren Zeitraum

Entfernen Sie bei Nichtbenutzung der Kamera über einen längeren Zeitraum den Akku oder die Batterien und bewahren Sie die Kamera an einem sicheren Ort auf. Die Batterien entleeren sich sonst nach längerem Lagern.

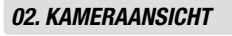

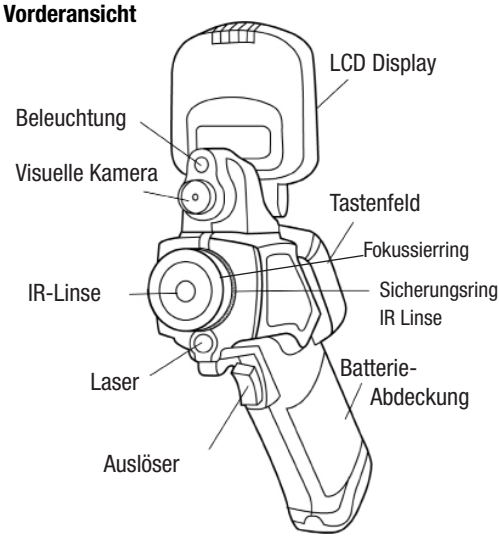

#### Funktionstasten/Dock-Anschluss

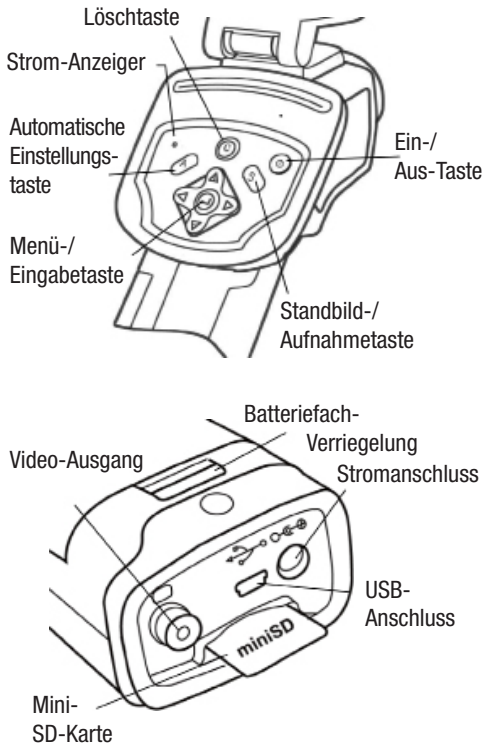

# 03. ERSTE SCHRITTE

#### Akku aufladen

Gehen Sie beim erstmaligen Aufladen des Akkus wie folgt vor. Diese Vorgehensweise gilt auch für alle weiteren Ladevorgänge, die durchgeführt werden, sobald das Symbol für eine zu schwache Batterie auf dem Display aufleuchtet.

1. Bringen Sie den Rand des Ladegerätes auf gleiche Höhe mit der Linie auf der Batterie und setzen Sie die Batterie in Pfeilrich tung ein.

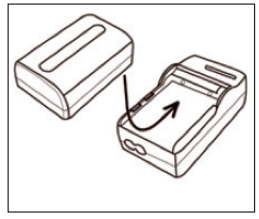

- 2. Schließen Sie nun das Stromkabel an das Ladegerät und stecken Sie das andere Ende in die Steckdose.
- Das Aufladelämpchen leuchtet während des Lade vorgangs rot auf und wechselt die Farbe in grün, sobald der Ladevorgang beendet ist.
- $\triangle$  ACHTUNG: Laden Sie den neuen Akku beim ersten ladevorgang für min. 5 std., jedoch nicht länger als 7 Std. Nur so kann eine vollständige aktivierung der li-Ion-zellen gewährleistet werden! Die Batterie sollte ausschließlich mit einem ent sprechenden ladegerät geladen werden!
- Nach dem Aufladen das Aufladegerät ausstecken und den Akku herausnehmen.
- Der Akku ist eine Li-Ion Batterie und muss daher nicht völlig entladen werden, bevor sie wieder auf geladen werden kann.

 Dieser Akku kann jederzeit wieder aufgeladen werden. Da eine solche wiederaufladbare Batterie etwa 300 Mal aufgeladen werden kann, empfehlen wir den noch die Batterie erst nach dem völligen Entladen wiederaufzuladen, um die Lebensdauer der Batterie zu verlängern.

Die Dauer des Aufladevorgangs ist sowohl vom Zu stand des Akkus als auch von der relativen Luft feuchtigkeit abhängig.

## Akku / SD-Karte einlegen

Setzen Sie den Akku wie folgt in die Kamera ein:

1. Stellen Sie sicher, dass das Gerät aus ist und öffnen Sie die Batteriefachab deckung in Pfeilrichtung.

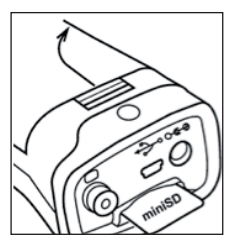

- 2. Setzen Sie den Akku in Pfeilrichtung ein.
- 3. Schließen Sie die Ab deckung.

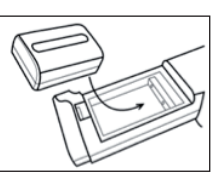

 $\triangle$  Entfernen Sie bei Nichtbenutzung der Kamera den akku.

 Die sD-Karte muss in Fat32 formatiert werden. es kann sonst vorkommen, dass die Ir-Kamera den Memory speicher nicht anerkennt.

#### Gerät

#### Batteriestatus Symbole

Die folgenden Symbole zeigen den Batteriestatus auf dem LCD-Display an.

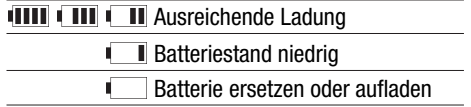

#### Das Gerät ein- und ausschalten

Der Power Anzeiger leuchtet solange die Kamera eingeschaltet ist.

1. Halten Sie die Kamera in der rechten Hand und set zen Sie den Daumen oberhalb des Tastenfeldes und den Zeigefinger vor den Auslöser.

- 2. Halten Sie die Ein-/Aus- Taste 3 Sekunden lang ge drückt. Die Power Anzeige leuchtet grün auf.
- 3. Nach kurzer Dauer erscheint auf dem Display ein Bild.
- 4. Zum Ausschalten des Ge rätes halten Sie die Ein-/ Aus-Taste 3 Sekunden lang gedrückt. Die Power Anzeige leuchtet nun rot.

#### Informationen überprüfen

#### Information auf dem LCD-Monitor überprüfen

Der LCD-Monitor hat einen Erfassungsbereich von 100% des anvisierten Objekts. Die folgende Anzeige ist die Informationsansicht. Messwert

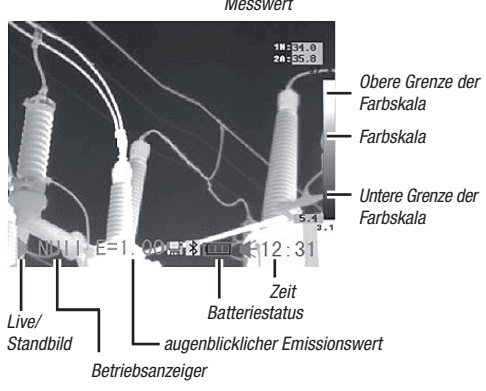

## Informationen zum Betriebsanzeiger

Der Betriebsanzeiger zeigt den Kamerastatus an.

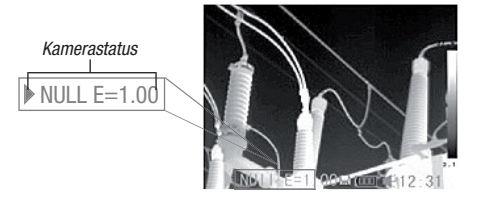

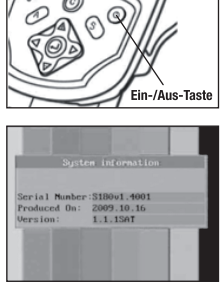

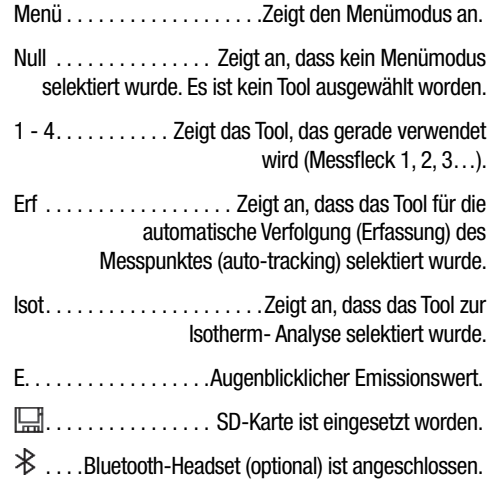

 $\triangle$  Geben Sie bitte vor Messbeginn der Kamera den (Null) Modus ein, indem Sie die Cancel-Taste mehrmals drücken, bis die gewünschte (Null) anzeige im Display erscheint.

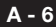

# Datum und Uhrzeit einstellen

Datum und Uhrzeit müssen eingestellt werden, wenn die Kamera zum ersten Mal in Betrieb genommen wird.

- 1. Stellen Sie sicher, dass die Kamera im Nullmodus ist.
- 2. Drücken Sie erst die MENÜ/EINGABE-Taste und drücken Sie dann den Pfeil ▲ hoch / runter  $\nabla$  auf dem Menü selektor, um zum Menü punkt [Setup] zu ge-

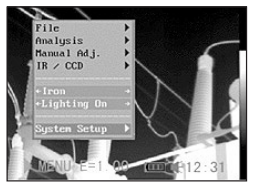

langen. Drücken Sie die MENÜ/EINGABE-Taste.

3. Drücken Sie den Pfeil  $\triangle$  hoch / runter  $\blacktriangledown$  auf dem Menüselektor, um das Datum und die Uhrzeit [Datum & Uhr zeit] auszuwählen und drücken Sie anschlie ßend auf die MENÜ/ EINGABE-Taste.

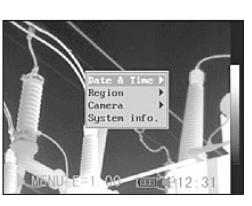

- 4. Datum und Uhrzeit einstellen
	- Drücken Sie den Pfeil  $\triangle$  hoch / runter  $\blacktriangledown$  auf dem Menüselek tor, um ein neues Feld zu selektieren.

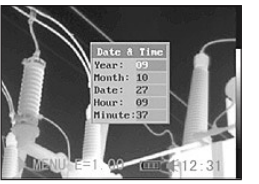

 • Drücken Sie den Pfeil  $\blacksquare$  links / rechts  $\blacktriangleright$ 

auf dem Menüselektor, um die Werte einzustellen.

5. Nachdem Sie die Einstellungen geändert haben, drücken Sie die Menü/ Eingabe-Taste, um das Menü-Fenster zu schließen, oder drücken Sie die C-Taste, um das Menü zu verlassen, ohne die Ände rung zu speichern.

# Individuelle Einstellungen

Dieser Menüpunkt lässt Sie weitere Einstellungen im Menü vornehmen.

1. Stellen Sie sicher, dass die Kamera im Nullmodus ist.

2. Drücken Sie die MENÜ/ EINGABE-Taste und drücken Sie auf den  $Pfeil$  A hoch / runter  $\blacktriangledown$  bei der Menüwahl. um zu dem Menüpunkt [Setup] zu gelangen.

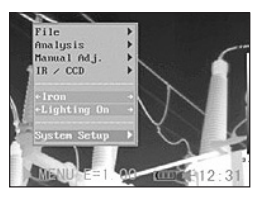

Drücken Sie die Menü/Eingabe-Taste.

- 3. Drücken Sie auf den Pfeil  $\triangle$  hoch / runter v auf dem Menü selektor, um zum Menü punkt [Lokal] zu ge langen und drücken Sie dann die MENÜ/ EINGABE-Taste.
- 4. Lokale Einstellungen.
	- Drücken Sie die Taste  $\triangle$  hoch / runter  $\blacktriangledown$  auf dem Menüselek tor, um zu einem neuen Feld zu ge langen.

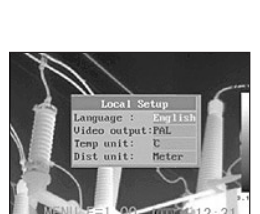

- $\bullet$  Drücken Sie den Pfeil  $\blacktriangleleft$  links / rechts  $\blacktriangleright$  auf dem Menüselektor, um die Werte einzustellen.
- 5. Nachdem Sie die Einstellungen geändert haben, drücken Sie die Menü/Eingabe-Taste, um das Menü-Fenster zu schließen, oder drücken Sie die C-Taste, um das Menü zu verlassen, ohne die Änderung zu speichern.

# Informationen über lokale Einstellungen

Sprache. . Wählt die Sprache aus, die im Menü und den Meldungen verwendet werden soll.

Temperatur-Einheit. . . Bestimmt die Temperatureinheit für die Temperaturskala (°C / °F).

Entfernungseinheiten. . . . . . Bestimmt die Entfernungseinheiten (Meter/Fuß).

Video-Ausgang.....Bestimmt das Format (PAL / NTSC).

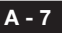

## 04. GRUNDFUNKTIONEN

#### Benutzung des LCD-Monitors

Die folgenden Schritte beschreiben wie Sie das LCD-Display verwenden können, um Aufnahmen zu machen, thermale Bilder zu begutachten oder persönliche Einstellungen zu ändern.

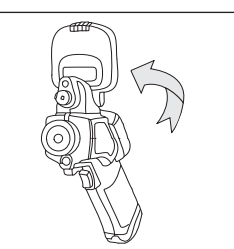

- 1. Öffnen Sie das Display in Pfeilrichtung.
- 2 . Zielen Sie mit der Kamera auf das Zielobjekt.
	- Achten Sie darauf, dass das Zielobjekt in der Mitte des LC-Displays erscheint, um noch genauere Messergebnisse zu erzielen.
	- Das Display schaltet sich automatisch aus, wenn es wieder zugeklappt wird.

#### Menüauswahl und Einstellungen

Einstellungen können über die MENÜ-Taste vorgenommen werden.

- 1. Drücken Sie die MENÜ/EINGABE- Taste (1).
- 2. Drücken Sie auf die Pfeil-Tasten links / rechts D. Oben bzw. Unten (2) auf dem

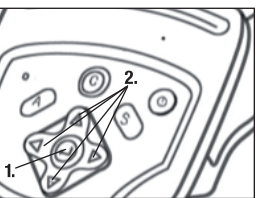

Omni-Selektor und wählen Sie eine Funktion aus.

3. Drücken Sie zur Bestätigung erneut die MENÜ/ EINGABE-Taste (1).

#### Beispiel

- 1. Drücken Sie zunächst die Eingabetaste.
- 2. Als nächstes wählen Sie mit dem Omni-Selektor eine Menü-Funktion aus.

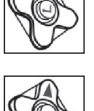

# Datei-Menü

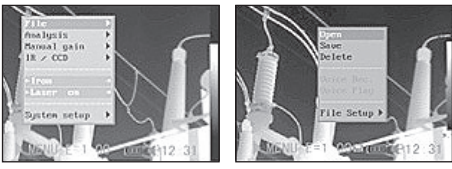

#### Analyse-Menü

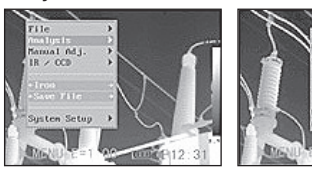

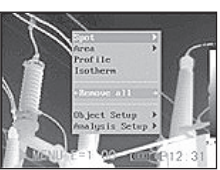

#### Manuelle Einstellung

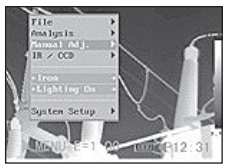

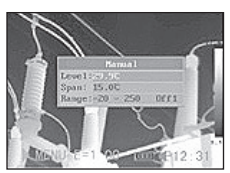

## Setup-Menü

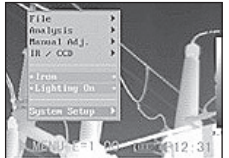

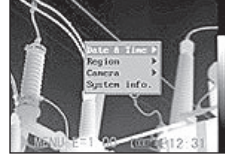

4. Drücken Sie erneut die Eingabetaste, um Ihre Wahl zu bestätigen.

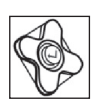

 $\triangle$  Die abgebildeten Menüpunkte können aufgrund der jeweiligen Einstellungen von Fall zu Fall unterschiedlich sein!

## Neu einstellen / zurücksetzen (Reset)

Die einzelnen Menüpunkte und die Tastenzuweisung können auf die ursprünglichen Einstellungen zurückgesetzt werden.

- 1. Schalten Sie die IR-Kamera aus.
- 2. Drücken Sie die C-Taste und halten Sie sie ge drückt. Drücken Sie nun die Ein-/Aus-Taste und halten Sie beide einige Sekunden lang gedrückt, bis sich die Kamera ein geschaltet hat. Sobald im Display "init Parameters"

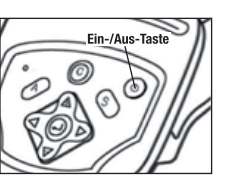

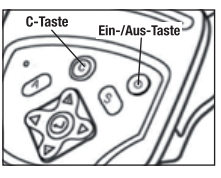

erscheint, kann auch die C-Taste losgelassen werden.

 Die gespeicherten Dateien werden nicht ge löscht, wenn Sie das Menü und die Tasten-Funktionen auf den vorgabewert zurücksetzen.

## 05. auFnahMe

#### Manuelle Fokussierung

- 1. Stellen Sie sicher, dass die IR-Kamera im Null modus ist.
- 2. Zielen Sie mit der IR- Kamera auf das Ziel objekt.
- 3. Drehen Sie an dem Fokussierring, um das Ziel scharfzustellen.

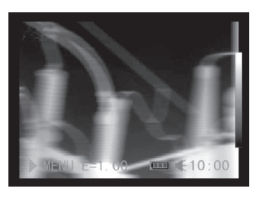

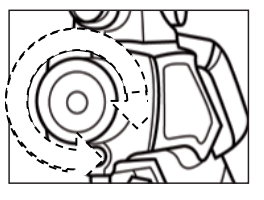

4. Drehen Sie solange an dem Fokussierring, bis ein scharfes Bild des Zielobjektes zu sehen ist.

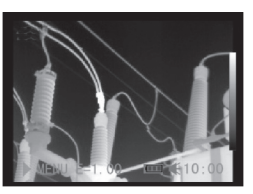

#### Thermische und visuelle Bilder anzeigen

Die IR-Kamera nimmt sichtbare Bilder mit der eingebauten Digitalkamera auf. Sichtbare Bilder können als Referenz für die thermalen Bilder verwendet werden.

- 1. Drücken Sie die MENÜ/EINGABE-Taste.
- 2. Drücken Sie auf dem Omni-Selektor den Pfeil  $\triangle$  hoch/runter  $\nabla$ , um zum IR/CCD-Menü zu gelangen.

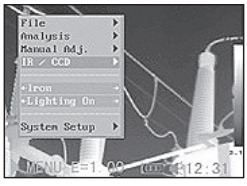

3. Drücken Sie auf die Taste  $\triangleq$  links / rechts  $\triangleright$  auf dem Omni-Selektor, um zum Menüpunkt [IR / Visible] zu gelangen und drücken Sie links / rechts  $\blacktriangleright$ . um

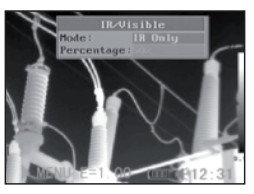

den Displaymodus einzustellen.

- IR . . . . . . . . . . . . . . . . nur das IR-Bild wird angezeigt
- Vision........nur das sichtbare Bild wird angezeigt
- DuoVision . . . . . . . . . das IR- und das sichtbare Bild werden angezeigt

## DuoVision

Mit dem DuoVision Displaymodus verschmelzen die thermalen Bilder in den sichtbaren Bildern.

#### IR

In diesem Modus können Sie die Analyse-Tools verwenden, um das Zielobjekt zu analysieren. Das Bild wird iedoch in Pseudofarben dargestellt.

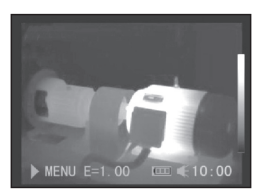

#### Vision

In diesem Modus können Sie das Bild mit den echten Farben sehen. Sie können jedoch keine Analyse-Tools verwenden, um das Zielobjekt zu analysieren.

#### DuoVision

In diesem Modus wird das Bild in echten Farben dargestellt und Sie können die Analyse-Tools benutzen,

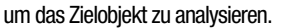

Wenn das Infrarotbild seitlich verlagert ist, drücken Sie die C-Taste und dann die Pfeiltasten, damit die thermische Aufnahme an das normale Bild angepasst wird.

## Verschieben des DuoVision Bereiches

Nach oben verschieben  $(C + UP \triangle)$  Nach unten verschieben  $(C + DOWN \blacktriangledown)$ 

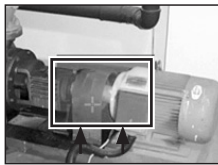

Nach links verschieben  $(C + LEFT \blacktriangleleft)$  Nach rechts verschieben  $(C + RIGHT \blacktriangleright)$ 

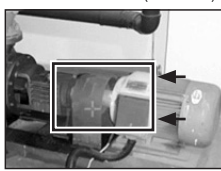

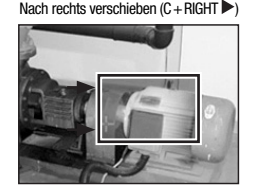

 ACHTUNG: Ändern Sie niemals den Verzeich nisnamen in einen anderen außer den oben genannten! Dies kann dazu führen, dass die Kamera die Speicherkarte nicht mehr erkennt!

#### **Bildiustierung**

Sie können die Helligkeit (Level) und den Kontrast (Spanne) des festgehaltenen Bildes sowohl manuell als auch automatisch einstellen.

## Automatische Einstellung

Die IR-Kamera ändert die Helligkeit und/oder den Kontrast automatisch, wenn Sie die A-Taste drücken.

## Manuelle Einstellung

Sie können den Level (Helligkeit) und die Spanne (Kontrast) des Bildes manuell einstellen, indem Sie durch das Menü scrollen oder die auf dem Omni-Selektor angebrachten Pfeile verwenden. Drücken Sie auf den Pfeil  $\triangle$  hoch/runter  $\nabla$ , um die Spanne zu ändern und auf den Pfeil  $\blacktriangleleft$  links / rechts  $\blacktriangleright$ , um den Level zu ändern. (Funktion nur im Null-Modus)

- 1. Drücken Sie die MENÜ/EINGABE-Taste.
- 2. Drücken Sie die Taste  $\triangle$  hoch/runter  $\nabla$  auf dem Omni-Selektor, bis Sie zum Menüpunkt [Manuelle Einstellung] gelangen.

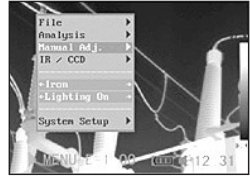

- 3. Level and Spanne einstellen.
	- Drücken Sie die Taste  $\triangle$  hoch/runter  $\nabla$  auf dem Omni-Selektor, um zu einem neuen Feld zu gelangen.
	- Drücken Sie den Pfeil  $\triangleq$  links / rechts  $\triangleright$

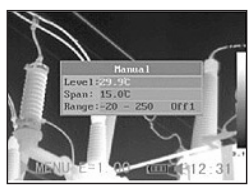

auf dem Selektor, um die neuen Werte einzustellen.

4. Drücken Sie nach diesem Vorgang die MENÜ/EIN- GABE-Taste, um die Änderungen zu speichern oder drücken Sie die C-Taste, um das Menü-Fenster zu schließen, ohne die Einstellung zu speichern.

#### **Bildeinstellungen**

#### Palette

Bestimmt die unechten Farben des thermalen Bildes. Die Kamera hat 6 Farbpaletten zur Auswahl: Eisen, Eisen invertiert, Regenbogen, Feder, Grau und Grau invertiert.

- 1. Drücken Sie die MENÜ/EINGABE-Taste.
- 2. Drücken Sie auf den Pfeil  $\triangle$  hoch/runter  $\blacktriangledown$  auf dem Omni-Selektor, um zum Pkt. [Eisen] im Menü zu gelangen. Drücken Sie die links / rechts  $\blacktriangleright$  Taste.

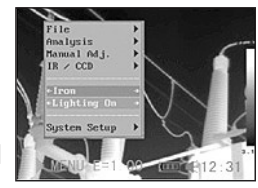

um die gewünschte Farbe zu wählen.

# **STROTEC®**

## Weitere Einstellungen

1. Drücken Sie die Me nü-/Eingabetaste und wechseln Sie zu Punkt Einstellungen (System Setup). Bestätigen Sie die Eingabe.

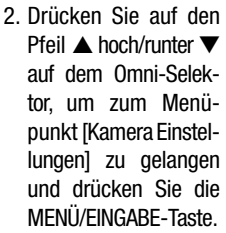

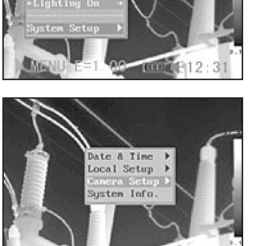

alusis

- 3. Bildeinstellungen vornehmen.
	- $\bullet$  Drücken Sie den Pfeil  $\blacktriangle$  hoch / runter  $\nabla$  auf dem Omni-Selektor, um zu einem neuen Feld zu gelangen.
	- Drücken Sie den Pfeil < links / rechts  $\blacktriangleright$  auf dem Omni-Selektor, um die neuen Werte einzustellen.
- 4. Drücken Sie nach diesem Vorgang die MENÜ/EINGABE- Taste, um die Änderungen zu speichern oder drücken Sie die C-Taste, um das Menü-Fenster zu schließen, ohne die Einstellung zu speichern.

## Weitere Informationen über die Bildeinstellungen:

## Auto adiust

Bestimmt die Funktion der A-Taste. Es stehen drei Optionen zur Auswahl: Level und Spanne, Level, Spanne.

- Level und Spanne

Die Kamera stellt den Level (Helligkeit) und die Spanne (Kontrast) des Bildes automatisch optimal ein.

- Level

Die Kamera stellt den Level (Helligkeit) des Bildes automatisch ein.

- Spanne

Die Kamera stellt die Spanne (Kontrast) des Bildes automatisch ein.

## Continuous adj

Bestimmt, ob während der Arbeit mit der Kamera Helligkeit und Kontrast auf dem Monitor automatisch kontinuierlich angepasst werden.

- Level und Spanne: Helligkeit und Kontrast werden automatisch eingestellt.
- Level: Die Helligkeit wird automatisch eingestellt.
- Keine:

Die Helligkeit und der Kontrast werden nicht automatisch eingestellt.

## Messbereich

Die Helligkeit kann mit dem eingebauten Filter bzw. durch das Anbringen einer zusätzlichen Filterlinse verringert werden.

- 1. Drücken Sie die MENÜ/EINGABE-Taste.
- 2. Drücken Sie auf die Taste  $\triangle$  hoch / runter  $\blacktriangledown$  auf dem Omni- Selektor, um zum Menüpunkt [Manuelle Einst.] zu gelangen und drücken Sie die MENÜ/EINGABE-Taste.

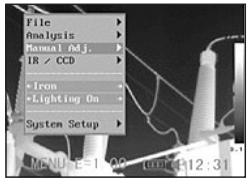

- 3. Die Messspanne einstellen.
	- Drücken Sie den Pfeil  $\triangle$  hoch / runter  $\blacktriangledown$  auf dem Omni-Selek tor, um zur Mess spanne zu gelangen.

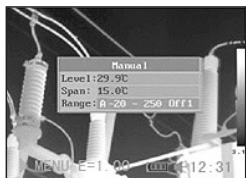

• Drücken Sie den Pfeil

 $\triangleleft$  links / rechts  $\triangleright$  auf dem Omni-Selektor, um die Messspanne einzustellen.

- 4. Auswahl des Messbereiches unter Verwendung optionaler Objektive
	- Drücken Sie nach Auswahl des Mess bereich-Feldes die Knöpfe ▲ hoch / runter **v** gleichzeitig, um den Temperaturbe-

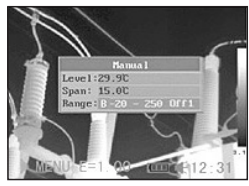

reich für das verwendete Objektiv einzustellen.

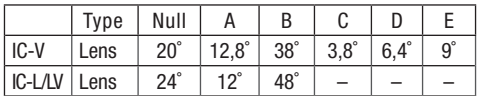

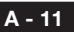

- 5. Drücken Sie nach diesem Vorgang die MENÜ/EIN- GABE-Taste, um das Fenster zu schließen.
- $\triangle$  Ab einem Temperaturbereich größer 1000 °C muss ein entsprechender Hochtemperaturfilter vor die Kameralinse geschraubt werden! Steht eine solche Filterlinse nicht zur Verfügung bzw. passt sie ggf. nicht auf das verwendete Objektiv, ist von Hochtemperaturmessungen oberhalb von 1000 °C strikt abzusehen, da Sie den Detektor zerstören!

#### Standbild / Bildaktivierung

Das Thermalbild lässt sich durch Drücken der S-Taste auf dem Selektor aktivieren oder einfrieren.

- 1. Stellen Sie sicher, dass die Kamera im Nullmodus ist.
- 2. Drücken Sie die S- Taste, um ein Stand bild zu bekommen.
- 3. Durch erneutes Drü cken der S-Taste kehrt das Bild wieder in den Aktivmodus zurück.

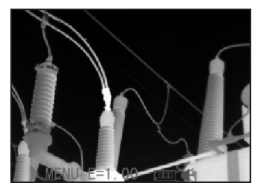

## Analyse-Parameter einstellen

- 1. Drücken Sie die MENÜ/EINGABE-Taste.
- 2. Drücken Sie den Pfeil  $\blacktriangle$  hoch / runter  $\nabla$  auf dem Omni-Selektor, um zum Menüpunkt [Ana lyse] zu gelangen und drücken Sie die MENÜ/ EINGABE-Taste.

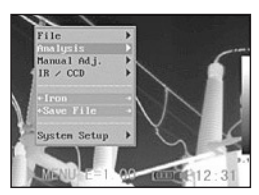

- 3. Analyse-Parameter einstellen
	- Drücken Sie den Pfeil  $\triangle$  hoch / runter  $\blacktriangledown$  auf dem Selektor, um zum Feld Objekt- Einstellungen [Object Para.] zu gelangen.

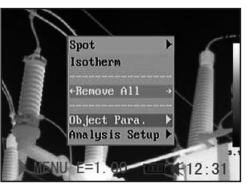

 $\bullet$  Drücken Sie die Tasten  $\blacktriangle$  hoch / runter  $\blacktriangledown$  hzw. links / rechts  $\triangleright$  auf dem Omni-Selektor, um die Werte für das zu messende Objekt einzustellen.

4. Drücken Sie nach die sem Vorgang die MENÜ/ EINGABE-Taste, um die Änderung zu speichern oder drücken Sie die C-Taste, um das Fenster zu schließen, ohne die Werte zu übernehmen.

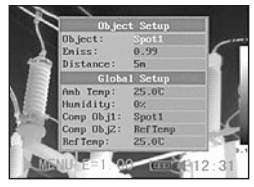

#### Informationen zu den Analyseparametern

#### Emiss

Unterschiedliche Objekte haben unterschiedliche Emissionswerte. Stellen Sie die entsprechenden Emissionswerte ein, um unterschiedliche Objekte zu messen.

#### **Entfernung**

Objekte können in unterschiedlicher Entfernung zur IR-Kamera stehen. Stellen Sie die jeweilige Entfernung zum Messobjekt ein.

#### Umgebungstemp

Eingabe der Umgebungstemperatur bzw. T<sub>refl</sub>. also der die Messung beeinflussenden Oberflächentemperatur in der Nähe befindlicher und strahlender/reflektierender Objekte mt direktem Einfluss auf die zu messende Oberfläche.

## Rel Luftfeuchtigkeit

Eingabe der relativen Luftfeuchtigkeit

#### Obj Vergleich

VERGLOB1 kann als Messpunkt oder Bereich eingestellt werden. VFRGI OBJ2 kann als Referenz-Temperatur, Messpunkt oder Bereich eingestellt werden. Die Differenz der zwi-

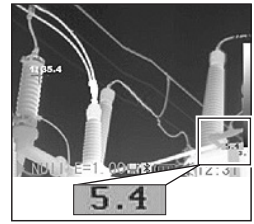

schen 1 und 2 gemessenen Temperatur wird in der unteren rechten Ecke des LCDs angezeigt. Z.B. VERGL OBJ1 ist Pkt1 (35,4°C) und Vergl Obj2 ist Ref Temp (30°C), dann ist die Differenz zwischen beiden Werten 5,4°C.

#### Ref Temp

Dient zum Vergleich mit einem Punkt, Bereich oder Profil

# **STROTEC**

#### Analyseeinstellungen

- 1. Drücken Sie die MENÜ/ EINGABE-Taste.
- 2. Drücken Sie den Pfeil  $\triangle$  hoch / runter  $\nabla$  auf dem Selektor, um zum Menü [Analyse] zu ge langen und drücken Sie MENÜ/EINGABE.
- 3. Drücken Sie den Pfeil  $\triangle$  hoch / runter  $\blacktriangledown$  auf dem Omni-Selektor, um zum Menü [Analy-

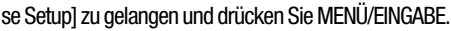

 $1$  Ad  $1$ 

 $<sub>1</sub>$ </sub> **Cothant** 

- 4. Analyse-Parameter einstellen.
	- Drücken Sie den Pfeil  $\blacktriangle$  hoch / runter  $\nabla$ . um zu einem neuen Feld zu gelangen.

• Drücken Sie auf den

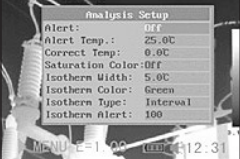

Pfeil < links / rechts

auf dem Omni-Selektor, um die Werte einzustellen.

5. Drücken Sie nach diesem Vorgang die MENÜ/EINGABE- Taste, um die Änderung zu speichern oder drücken Sie die C-Taste, um das Fenster zu schließen,ohne die Werte zu übernehmen.

#### Weitere Information über die Analyseeinstellungen:

#### Alarm

Den Temperaturalarm ein- oder ausschalten. In eingeschaltetem Zustand wird der Messwert des Spot 5 in rot, also im Alarmstatus, angezeigt, wenn die Einstellung (Spot erfassen) "Maximum" zuvor gewählt wurde und die Temperatur des Messpunktes gleich oder höher ist als die eingegebene Alarmtemperatur.

Wenn Spot 5 bei der Messpunkterfassung jedoch auf "Minimum" eingestellt wurde und die Temperatur gleich oder niedriger ist als die zuvor definierte Alarmtemperatur, auch dann erscheint der Temperaturwert im Alarmmodus.

#### Alarm temp

Stellt die Temperaturgrenze des Alarms ein.

## Temp korrigieren

Korrigiert den Messwert der Kamera, um sicherzustellen, dass die Messgenauigkeit auch unter besonderen Bedingungen gegeben ist.

## Achtung: Nullpunkt-Verschiebung der Kalibrierkurve! **Sättigungsfarbe**

Wenn aktiviert, wird der Bildbereich mir der höchsten Temperatur grün eingefärbt.

#### Isothermen-Breite

Bestimmt die Breite der Isothermen-Intervalle. Die Breite kann von 0,1°C bis zur Obergrenze der maximalen Temperaturmessspanne unter diesen Bedingungen eingestellt werden.

#### Isothermen-Farbe

Bestimmt die Farbe der Isotherme Intervalle. Transparent, grün, weiss und schwarz stehen zur Auswahl.

Isothermen-Typ

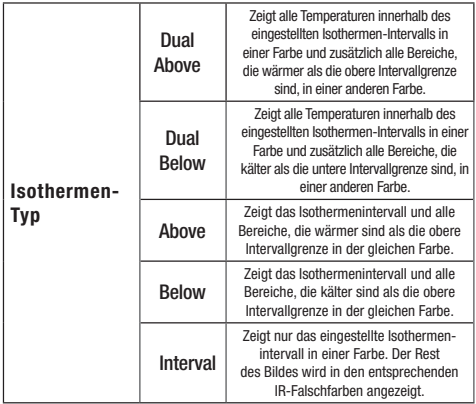

#### Isothermen-Alarm

Der Alarmschwellwert ist einstellbar von 1 bis 100 und beschreibt eine Verhältnismäßigkeit (in %) zwischen 1/100 und 100/100 der LCD-Fläche. Z.B.: Die Isothermenspannweite liegt bei 35°C bis 40°C und der Iso-Alarm ist 100. In diesem Fall ertönt ein Alarm erst, wenn 100% der im LCD angezeigten Fläche im Temperaturbereich zwischen 35°C und 40°C liegen und entsprechend die gesamte LCD-Fläche "isotherm" eingefärbt ist. Setzt man den Alaramschwellwert z. B. auf 40, so ertönt der Alarm bereits, wenn 40% der LCD-Fläche "isotherm" eingefärbt ist.

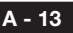

### Messfleck-Analyse

Dieser Themenbereich erklärt wie die Analyse-Tools auf dem Thermalbild eingestellt werden.

- 1. Drücken Sie die MENÜ/EINGABE-Taste.
- 2. Drücken Sie den Pfeil  $\triangle$  hoch / runter  $\nabla$  auf dem Omni-Selektor, um zum Menüpunkt [Ana lyse] zu gelangen.

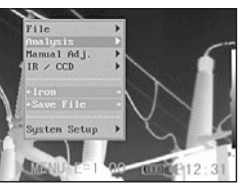

- 3. Den Messpunkt einstellen.
	- Drücken Sie auf den Pfeil ▲ hoch / runter  $\blacktriangledown$  auf dem Omni- Selektor, um einen Messpunkt auszu wählen und drücken Sie die MENÜ/EINGA-

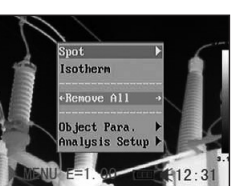

Spot1 Spot<sub>2</sub> Spot3 Spot4

BE-Taste. Ein Fadenkreuz erscheint auf dem Display.

- Spot 5 wird automatisch dem höchsten oder niedrigsten Punkt auf dem Monitor folgen.
- 4. Einstellung der Analyseparameter.
	- Fangen Sie beim er sten Schritt an, um eine Messpunktana lyse einzustellen bzw. auszuwählen.
	- Drücken Sie den Pfeil  $\blacktriangle$  Hoch,  $\nabla$  Runter,  $\blacktriangleleft$ links / rechts  $\triangleright$  auf dem Omni-Selektor, um den aktivierten Punkt zu bewegen.

 Der Temperaturwert des momentanen Spots stellt sich selbständig ein.

- 5. Messpunkt entfernen
	- Beginnen Sie bei Schritt 1 und wählen Sie den zu entfernenden Messpunkt aus.
	- Drücken Sie "C" um den Messpunkt zu löschen

#### Messpunkt erfassen

 Spot 5 so einstellen, dass er dem höchsten/ nied rigsten Punkt auf dem Display folgt.

- Maximum

 Den Spot 5 so einstellen, dass er dem heis sesten Punkt auf dem Display folgt.

- Minimum

 Den Spot 5 so einstellen, dass er dem kältes ten Punkt auf dem Display folgt.

#### Farbeinstellung des Temperaturmesspunktes

- 1. Drücken Sie die Menü-/Eingabetaste und wechseln Sie zu Punkt Analyse [Analysis]. Bestätigen Sie die Eingabe.
- 2. Drücken Sie auf den Pfeil ▲ hoch/runter ▼ auf dem Omni-Selektor, um zum Menüpunkt Analyse Einstellungen [Analysis Setup] zu gelangen und drücken Sie die MENÜ/EINGABE-Taste.
- 3. Wechseln Sie in den Unterpunkt Messpunkt-Farbe [SpotTemp Color], wo Sie mittels der Tasten <a>I</a>inks/ rechts  $\blacktriangleright$  die Farbanpassung vornehmen können.

Es stehen acht verschiedene Farben zur Verfügung:

•weiß, schwarz, blau, rot, lila, grün, marin, gelb.

## Isothermen-Analyse

- 1. Drücken Sie die MENÜ/EINGABE-Taste.
- 2. Drücken Sie den Pfeil  $\triangle$  hoch / runter  $\nabla$  auf dem Omni-Selektor, um zum Menüpunkt [Ana lyse] zu gelangen.
- 3. Drücken Sie auf den Pfeil  $\triangle$  hoch / runter  $\blacktriangledown$ . um zum Menü punkt [Isotherme] zu gelangen und drücken Sie die Menü/Eingabe- Taste. Bereiche inner halb der ausgewählten

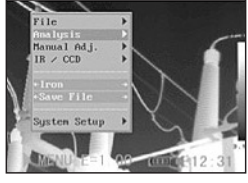

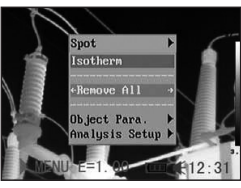

Isothermenspanne werden andersfarbig dargestellt.

gemessene <del>.</del><br>Temneratur

 $1212$ 

# **STROTEC®**

- 4. Isothermespanne ein stellen.
	- Fangen Sie bei Schritt 1 an, um die Iso thermen Analyse zu wählen.
	- Drücken Sie auf den Pfeil  $\triangle$  hoch / runter  $\blacktriangledown$  auf dem

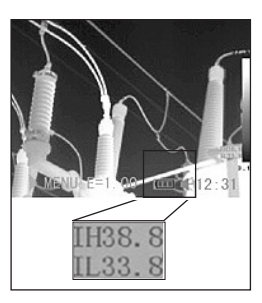

 Omni-Selektor, um die Isothermenspanne nach oben unten zu verschieben. Durch drücken der Tasten < links bzw. rechts ► können Sie die Isothermenspanne über Veränderung des unteren Isothermenwertes (IL) verringern oder vergrößern.

• Die Buchstabenkombinationen II und IH werden unten rechts im Bild angezeigt. IH ist die Ober grenze und IL die Untergrenze der Isothermen spanne.

## Analyse-Tools entfernen

Dieser Abschnitt beinhaltet eine kurze Beschreibung, wie die Analyse-Tools, die Sie zuvor auf den Monitor platziert haben, entfernt werden können.

- 1. Drücken Sie die MENÜ/EINGABE-Taste.
- 2. Drücken Sie auf den Pfeil  $\triangle$  hoch / runter  $\blacktriangledown$  auf dem Omni-Selektor, um zum Menüpunkt [Analyse] zu gelangen.
- 3. Wählen Sie das Tool aus, das Sie entfernen möchten.
- 

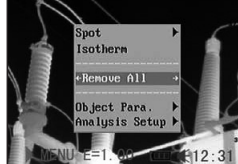

4. Drücken Sie die C- Taste, um es zu entfer-

> nen, bzw. die MENU/ENTER-Taste, um alle Analysetools zu entfernen.

# Bild speichern

Sie können ein durch Drücken der Taste "S" eingefrorenes Standbild nachträglich im Menü speichern. Sie können ein Bild ebenfalls durch 3-Sekunden langes Festhalten der Taste auf dem Omni-Selektor speichern, ohne es vorher einzufrieren, wenn die Kamera im Nullmodus ist.

- 1. Drücken Sie die MENÜ/EINGABE-Taste.
- 2. Drücken Sie auf den Pfeil Iinks / rechts auf dem Omni-Selektor, um zum Menüpunkt [Datei] zu gelangen.

3. Drücken Sie auf den Pfeil  $\triangle$  hoch / runter  $\blacktriangledown$  auf dem Omni- Selektor, um zum Me nüpunkt [speichern] zu gelangen und drücken Sie auf die Menü/Ein gabe-Taste, um das Bild zu speichern. Der Dis playmodus zeigt den Speichermodus an. 4. Der Name der Datei wird auf dem Monitor

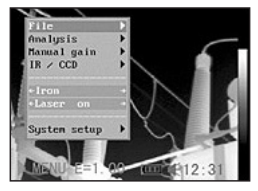

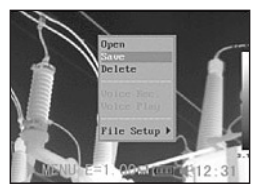

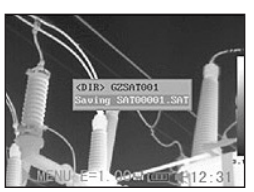

#### gezeigt. Sprachaufnahme (optional)

Sie können eine 30-sekündige Sprachaufnahme zu jedem Bild hinzufügen.

- 1. Installieren Sie das Bluetooth-Headset (Zubehör).
- 2. Machen Sie ein Standbild und drücken Sie die MENÜ/EINGABE-Taste.
- 3. Drücken Sie auf die Pfeile A hoch / runter v auf dem Omni-Se lektor, um zu dem Menüpunkt [Datei] zu gelangen.

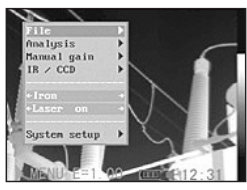

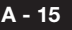

4. Drücken Sie auf die Pfeile ▲ hoch / runter  $\blacktriangledown$  auf dem Omni-Se lektor, um zu dem Menü punkt [Sprach AUFN] zu gelangen und drü cken Sie die Menü/-

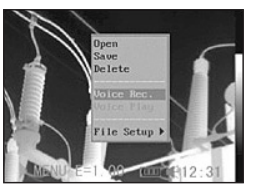

 Eingabe-Taste. Die Meldung [Sprach AUFN] er scheintauf dem I CD-Monitor.

- 5. Sprechen Sie in das Mikrophon des Headsets. Drücken Sie die C-Taste, um die Aufnahme zu beenden.
- 6. Bild speichern. Die Speicherkapazität nimmt nicht ab, wenn die Bilder mit Sprachaufnahmen versehen werden.

#### Auslösereinstellungen

Der Auslöser kann so eingestellt werden, dass er verschiedene Funktionen wie z.B. Bild speichern, Laser und Beleuchtung einschalten übernehmen kann.

- 1. Drücken Sie die MENÜ/EINGABE-Taste und anschlie- Bend die Pfeile ▲ hoch / runter  $\Psi$  auf dem Omni- Selektor,um zum Menüpunkt Beleuchtung [Lighter on] zu gelangen und drücken die MENÜ/EINGABE-Taste.
	- In der Standardein stellung ist der Aus löser so konfiguriert, dass bei Bestätigung die Beleuchtung ak tiviert wird.

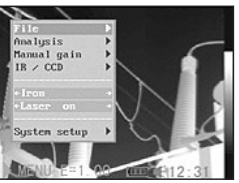

2. Drücken Sie die Pfeile

 $\triangleleft$  links / rechts  $\triangleright$  auf dem Omni-Selektor, um die Funktion zu wählen, die Sie benötigen.

## Auslöserinformationen

Speichern: Speichert das Bild.

Laser an: Der Laser kann durch das Betätigen des Auslösers aktiviert werden.

Beleuchtung an: Die Beleuchtung kann durch Betätigung des Auslösers aktiviert werden.

# 06. WIEDERGABE UND LÖSCHEN

#### Bilder öffnen

Sie können sich die gespeicherten Bilder auf dem LCD-Monitor anschauen und analysieren.

- 1. Drücken Sie die MENU/ EINGABE-Taste.
- 2. Drücken Sie auf die Pfeile  $\triangle$  hoch / runter  $\nabla$  auf dem Om ni-Selektor, um zu dem Menüpunkt [Datei] zu gelangen.
- 3. Drücken Sie auf die Pfeile ▲ hoch / runter  $\blacktriangledown$  auf dem Omni- Selektor, um zu dem Menüpunkt [Öffnen] zu gelangen und drücken Sie die Menü/Eingabe-Taste.
- 4. Wählen Sie ein Bild aus und drücken Sie die MENÜ/EINGABE-Taste,

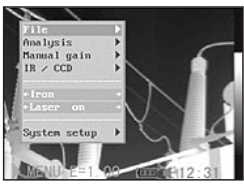

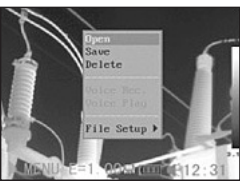

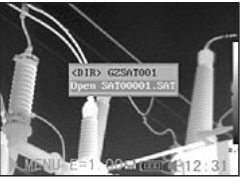

 um das Bild zu öffnen (siehe Bild aussuchen). Sie kön nen ein Bild analysieren oder eigene Sprachaufnah men hinzufügen, nachdem Sie es geöffnet haben.

#### Bild aussuchen

1. Nachdem Sie [Öffnen] oder [Löschen] in dem Menü unter [Datei] gewählt haben, erscheint unten links im Display folgende Meldung:

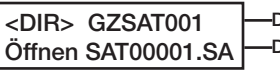

Der Ordnername Der Bildname

2. Wenn das Bild, das geöffnet oder gelöscht werden soll, sich nicht in der jeweiligen Datei befindet, drücken Sie den Pfeil  $\triangle$  hoch bzw.  $\triangleleft$  links / rechts  $\triangleright$  auf dem Omni-Selektor bis die folgende Meldung erscheint.

.. <DIR> Eingabe oder Löschen

# **STROTEC®**

3. Drücken Sie die C-Taste und anschließend die S- Taste, um das Bild zu aktivieren.

## Ordner aussuchen

- 1. Drücken Sie die MENÜ/EINGABE-Taste.
- 2. Drücken Sie auf die Pfeile  $\triangle$  hoch / runter  $\blacktriangledown$  auf dem Omni- Selektor, um zu dem Menüpunkt [Datei] zu gelangen und drücken Sie die MENÜ/EINGA- BE-Taste.
- 3. Drücken Sie auf die Pfeile ▲ hoch / runter  $\blacktriangledown$  auf dem Omni- Selektor, um zu dem Menüpunkt [Datei Ein./ File Setup] zu gelang en und drücken Sie die MENÜ/EINGABE-Taste.
- 4. Drücken Sie auf die Pfeile ▲ hoch / runter  $\blacktriangledown$  auf dem Omni-Se-

 lektor, um zu dem Menüpunkt [Verzeichnisname] zu gelangen und drücken Sie auf die Pfeile < links / rechts  $\blacktriangleright$ , um den Ordner zu wählen. Sie können die Tasten A, C und S zusammen drücken, um den Namen des Ordners auf SAT00000 zu stellen.

# Wiedergabe der Sprachvermerke

- 1. Installieren Sie das Blue tooth-Headset (optional) und öffnen Sie ein Bild.
- 2. Drücken Sie MENÜ/EINGA- BE und drücken Sie auf den Pfeil  $\triangle$  hoch / runter  $\nabla$  auf dem Omni-Se lektor, um zum Punkt [Datei] zu gelangen. Bestätigen Sie.

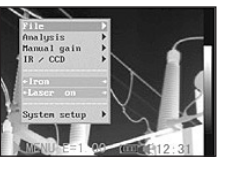

Folder Name: 0000100

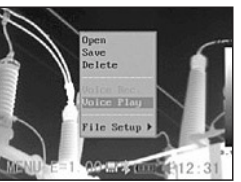

- 3. Drücken Sie auf die Pfeile  $\blacktriangle$  hoch / runter  $\nabla$  auf dem Omni-Selektor, um zum Menüpunkt [Sprach aufn absp] zu gelangen und drücken Sie die Menü/-Eingabe-Taste.
	- Die Meldung [Aufnahme absp.] erscheint auf dem Monitor bzw. im Sucher.
- 4. Die Sprachaufnahme kann durch Drücken der C-Taste gelöscht werden.

## Bilder löschen

- $\triangle$  Beachten Sie bitte, dass Bilder, die gelöscht worden sind, nicht wiederhergestellt werden können. Gehen Sie daher bitte besonders vorsichtig vor.
- 1. Drücken Sie die MENÜ/ EINGABE-Taste und drü cken Sie auf die Pfeile  $\triangle$  hoch / runter  $\nabla$  auf dem Omni-Selektor, um zum Menüpunkt [Datei] zu gelangen.

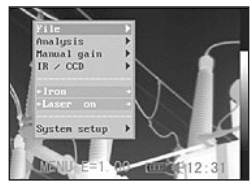

- 2. Drücken Sie auf die Pfeile ▲ hoch / runter  $\nabla$ , um zum Menü punkt [Löschen] zu ge langen und drücken Sie anschließend die MENÜ/EINGABE-Taste.
- 3. Wählen Sie ein Bild aus und drücken Sie die MENÜ/EINGABE-Taste, um das Bild zu löschen.
- 4. Drücken Sie die C-Taste, um das Programm zu verlassen.

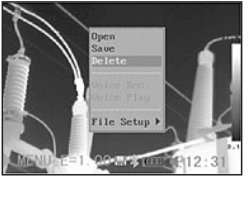

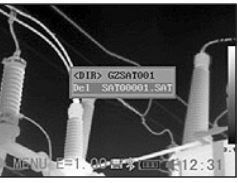

# 7. Bilder auslesen

## Bilder von der SD-Karte auslesen

Die Bilder können direkt von der SD-Karte mittels des mitgelieferten Kartenlesegerätes gelesen werden.

1 . Öffnen Sie die Abde ckung am Griffende und drücken Sie leicht auf die SD-Karte. Die SD- Karte springt automa tisch heraus.

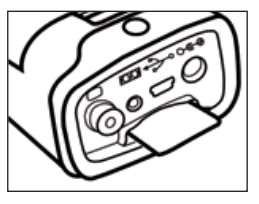

- 2 . Die IR-Aufnahmen können direkt von der SD-Karte mittels eines Kartenlesegeräts ausgelesen werden.
- Ändern sie niemals den verzeichnisnamen in einen anderen, frei erfundenen. Dies kann dazu führen, dass die Kamera die speicherkarte nicht mehr erkennt und deshalb nicht ordnungsgemäß hochfährt.

### 08. VERBINDUNG HERSTELLEN UND AUSLESEN

#### **Mit dem Monitor verbinden**

Sie können das mitgelieferte Videokabel verwenden, um Ihre Aufnahmen an einem video-kompatiblen Monitor anzuschauen oder zu analysieren.

- 1. Schalten Sie die IR-Kamera aus.
- 2. Schließen Sie das Kabel an den Videoausgang der Kamera an.
- 3. Verbinden Sie das an dere Ende des Kabels mit der Videoeingangs- Buchse des Monitors.
- 4. Schalten Sie Monitor und IR-Kamera ein. 5. Stellen Sie ggf. im Set-
- 
- up Menü der Kamera das Vi-deoformat von PAL in NTSC bzw. umgekehrt um.

#### Verbindung zum PC herstellen

## (nur möglich bei Kameras mit USB-Schnittstelle bzw. RealTime-Vorbereitung)

Legen Sie die Software-CD in das entsprechende Fach Ihres PCs. Die Installationsroutine startet automatisch.Schließen Sie nun den mitgelieferten Dongle an einen freien USB-Port an. Ohne den Dongle lässt sich die USB-Software nicht öffnen. Wählen Sie im Menü unter "anzeigen" => "IR-Kameramodell" den Kameratyp aus, welchen Sie mit Ihrem Rechner verbinden wollen. In der Regel muss weder der PC noch die Kamera ausgeschaltet werden, während Sie diese Verbindung herstellen. Wenden Sie sich ggf. an Ihren Computer-Administrator, um mehr über die exakte Position Ihres USB-Ports zu erfahren. Im Falle älterer IC-Kameramodelle (RealTime-Ausführung) muss beim Verbinden mit dem PC ggf. die folgende Reihenfolge eingehalten werden da sie sonst nicht von Ihrem PC erkannt wird:

- Verbinden Sie das eine Ende des USB-Kabels mit Ihrem Rechner
- Starten Sie die Kamera und warten Sie, bis nach we nigen Sekunden die senkrechten Farbbalken im LCD erscheinen.
- Stecken Sie nun das andere Ende des USB-Kabels in die USB-Buchse der Kamera, noch während diese die Farbbalken anzeigt.

Wenn die Kamera erkannt wurde, werden Sie automatisch zur Installation der Treiber gefragt. Gehen Sie hierzu vor, wie im Folgenden beschrieben.

#### Treiber installieren (Nur Real-Time Software /optional) Beachten Sie, dass Sie sich je nach Betriebssystem ggf.

als Administrator einloggen müssen, um Programme installieren zu können.

- 1. Wurde das jeweilige Kameramodell ord nungsgemäß mit dem PC verbunden, er scheint nach wenigen Augenblicken folgende Meldung.
- 2. Wählen Sie [Dieses mal nicht], klicken Sie auf [Nächster >].
- 3. Wählen Sie [Installieren von einer Liste oder einem bestimmten Ort] [Fortgeschritten] und klicken Sie nun auf [Nächster>].

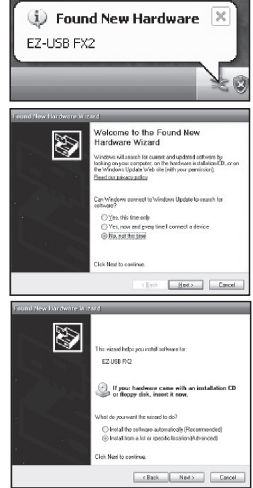

# **DIROTEC®**

- 4. Wählen Sie [Schließen Sie diesen Ort in die Suche ein:] und klicken Sie auf [browse]. Su chen Sie das Ver zeichnis des Treibers und klicken Sie auf [Ok], um zum vorherigen Fenster zurückzukeh ren. Klicken Sie dann auf [Nächster >].
- 5. Ignorieren Sie die an gezeigte Fehler-/Warn meldung und klicken Sie auf **[Trotzdem** fortfahren].
- 6. Klicken Sie auf [Be enden], um die Trei berinstallation zu be enden.

## Bild-/Videotransfer über USB

Zur Übertragung vollradiometrischer Echtzeit-IR-Videos via USB-Kabel auf Ihren PC (nur möglich bei Kameras mit USB-Schnittstelle und in Verbindung mit der USB-RealTime-Software!), gehen Sie bitte wie folgt vor.

- 1. Schalten Sie den PC ein.
- 2. Verbinden Sie den PC mit der Kamera über das USB-Kabel.
- 3. Das Betriebssystem erkennt die Kamera als Mas senspeicher, sofern zuvor alle Treiber ordnungsgemäß installiert wurden.
- 4. Sie können sich die thermale Videoauf zeichnung anschauen, in Echtzeit analysieren und mit der Software auf CD speichern.

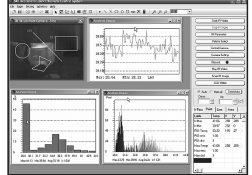

## Festlegung der USB-Schnittstelle

 $\overline{\mathcal{E}}$ 

 $\omega$  *Browse* 

 $\begin{tabular}{|c|c|c|c|c|} \hline & \multicolumn{3}{|c|}{\multicolumn{3}{c|}{\multicolumn{3}{c|}{\multicolumn{3}{c|}{\multicolumn{3}{c|}{\multicolumn{3}{c|}{\multicolumn{3}{c|}{\multicolumn{3}{c|}{\multicolumn{3}{c|}{\multicolumn{3}{c|}{\multicolumn{3}{c|}{\multicolumn{3}{c|}{\multicolumn{3}{c|}{\multicolumn{3}{c|}{\multicolumn{3}{c|}{\multicolumn{3}{c|}{\multicolumn{3}{c|}{\multicolumn{3}{c|}{\multicolumn{3}{c|}{\multicolumn{3}{$ 

Continue Anyway STOP **Completing the Found Ne**<br>Lardware Wizard

 $$ i.

.<br>Use the check boxes below to link or expanditive detail search, wh<br>paths and resorvable modia. The best driver lound vell be installed.

Choose this option to releat the device shine from a lot. Wind

GZSAT IR peries Camera \$160 .<br>Windows Logo testing to verif<br>XP (Tell me why this testing is i au installation of this soft

Ø

EN/SE20yeave

⚠

- 1. Drücken Sie die Menü-/Eingabetaste und wechseln Sie zu Punkt System-Einstellungen [System Setup]. Bestätigen Sie die Eingabe.
- 2. Drücken Sie auf den Pfeil  $\blacktriangle$  hoch/runter  $\nabla$  auf dem Omni-Selektor, um zum Menüpunkt Kamera- Einstellungen [Camera Setup] zu gelangen und drücken Sie die MENÜ/EINGABE-Taste.
- 3. Wechseln Sie in den Unterpunkt USB-Typ [USB- Typel, wo Sie mittels der Tasten  $\blacktriangle$  links/rechts  $\blacktriangleright$  die Konfiguration der USB-Schnittstelle der Kamera festlegen können.

Zwei verschiedene Einstellungen sind wählbar.

•USB-Real-Time:

Diese Einstellung wird verwendet, um die Kamera in Verbindung mit der optional erhältlichen USB-RealTime Software nutzen zu können. Über die direkte USB-Verbindung zwischen Kamera und PC können vollradiometrische IR-Videos zur Echtzeit- (RealTime) oder zur späteren Analyse auf den PC übertragen werden.

•USB Remove Disc:

Diese Einstellung wird verwendet, wenn über die USB-Verbindung zwischen Kamera und PC die in der Kamera gespeicherten Bilder direkt ausgelesen werden sollen. Die Kamera wird in diesem Modus als Wechseldatenträger erkannt.

#### Fehlersuche und Behebung

Lesen Sie unbedingt die nächsten Punkte, wenn beim Verbinden der IR-Kamera mit dem PC zwecks Benutzung optional erhältlicher Real-Time Software Probleme auftreten.

Überprüfen Sie erst folgende Punkte:

1. Erfüllt Ihr PC folgende Anforderungen? Stellen Sie sicher, dass Ihr PC-System einen einge-

 bauten USB2-Port besitzt und dass Windows XP vor installiert ist.

 Die USB-Schnittstelle wird nicht von PC-Systemen un terstützt, die die obigen Anforderungen nicht erfüllen.

2. Ist die Kamera richtig mit dem PC verbunden? Siehe "Verbindung mit dem PC herstellen", um mehr über die richtige Verbindung zu erfahren.

- 3. Ist der Akku ausreichend geladen? Die Kamera sollte über Netzstrom betrieben werden, wenn sie mit dem PC verbunden ist (Netzteil optional).
- 4. Wenn der USB-Treiber nicht korrekt installiert ist, kann es vorkommen, dass Windows den Treiber nicht anerkennt. Setzen Sie sich bitte mit dem Hersteller Ihrer Hauptplatine in Verbindung, um den neuesten Treiber zu bekommen.
- 5. Es kann vorkommen, dass die USB2.0 Echtzeit-Über tragung mit einigen Hauptplatinen oder Chipsätzen nicht richtig funktioniert. Verbinden Sie in diesem Fall die Kamera mit einem anderen Computer, der mit einem in der Liste aufgeführten Chipsatz ausgestattet ist.

## Benutzung des Bluetooth-Headsets

Die Kamera besitzt ein Bluetooth-Modul. Sie können ein optional erhältliches Bluetooth-Headset benutzen, um Sprachvermerke aufzunehmen. Beachten Sie die folgenden Schritte, um das Bluetooth-Headset vor dem ersten Gebrauch zu installieren.

- 1. Schalten Sie die Kamera und das Blue tooth-Headset aus.
- 2 . Schalten Sie zuerst das Bluetooth-Headset ein. Halten Sie die Ein-/Aus-Taste (A) ca. 5 Sekunden lang ge drückt. Der Power-Anzeiger (A) fängt an, rot / blau zu blinken. Nach ca. 2 Minuten ist beim Headset der Paarmodus aktiviert. Der Blinkrhythmus wird langsa mer und die LED blinkt nur noch blau.
- 3 . Schalten Sie, wenn sich das Headset im Paarmodus befindet, noch während das Bluetooth-Headset rot/ blau blinkt, die Kamera ein. Der Power-Anzeiger der Kamera blinkt gleichzeitig grün und blau. Die Kamera bereitet sich auf die Erkennung des Bluetooth-Head sets vor.
- 4 . Drücken Sie, wenn sich das Headset im Paarmodus be findet, kurz die Fin-/Aus-Taste des Bluetooth-Headsets, damit das Headset von der Kamera erkannt wird. Der Blinkrhythmus der Kamera LED ändert sich und geht in kurze, einsekündige Blinkabstände über.Drücken Sie nun nochmal 1x kurz die Ein-/Austaste des Bluetooth- Headsets, und das Bluetooth-Symbol erscheint im Kamera-Display. Die LED der Kamera leuchtet nun per-

 manent grün und blau! Der Bluetooth-Modus ist akti viert. Wenn die Erkennung erfolgreich war, blinkt der Power-Anzeiger des Headsets blau.

5. Nach Beendigung des Vorganges ist das Head set von der Kamera erkannt worden. Schal ten Sie danach zuerst das Headset wieder ein, bis der Power-

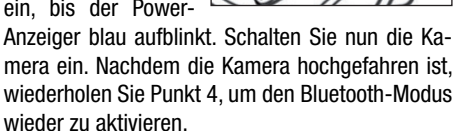

6. Das Tragen des Headsets gibt Ihnen die Möglichkeit, Sprachvermerke aufzunehmen oder abzuspielen.

## Nach Erkennung des Bluetooth-Headsets

- 1. Ausschalten des Bluetooth-Headsets: Halten Sie den Ein-/Aus-Knopf so lange gedrückt, bis die rote LED aufleuchtet.
- 2. Einschalten des Bluetooth-Headsets: Halten Sie den Ein-/Aus-Knopf so lange gedrückt, bis die blaue LED aufleuchtet. Zum Aufladen verbinden Sie das Headset einfach mittels des mitgelieferten USB-Kabels mit Ihrem PC.

#### Zubehör

- Optionale Objektive
- Netzteil für dauerhafte Stromversorgung
- Transportkoffer

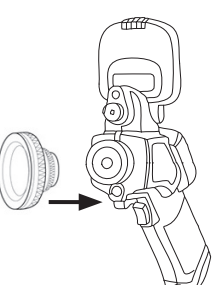

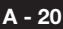

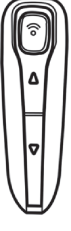

## 09. PFL FGE UND WARTUNG

Gehen Sie wie folgt vor, um das Kameragehäuse, die Linse, den LCD-Monitor und andere Teile zu reinigen.

#### Kameragehäuse

Wischen Sie das Gehäuse mit einem sauberen, weichen Tuch oder Brillenputztuch ab.

#### Linse

Benutzen Sie zunächst einen Blasepinsel, um Staub und Schmutz von der Linse zu entfernen und verwenden Sie anschließend ein weiches Tuch, um eventuelle Rückstände von der Linse sanft zu entfernen.

Verwenden Sie niemals synthetische / scharfe Reinigungsmittel für das Kameragehäuse oder die Linse.

#### LCD-Monitor

Benutzen Sie zunächst einen Blasepinsel, um Staub und Schmutz zu entfernen und verwenden Sie, wenn nötig, ein weiches Tuch, um hartnäckige Rückstände von dem Monitor sanft zu entfernen. Üben Sie nie Druck auf den LCD-Monitor aus und versuchen Sie nicht Rückstände wegzureiben. Dies kann zu einer Beschädigung der Linse bzw. weiteren Problemen führen.

Verwenden Sie niemals Verdünner, synthetische Reinigungsmittel oder Wasser, um die Kamera zu reinigen. Diese Substanzen können zu Verformungen führen oder einzelne Teile beschädigen.

#### 10. Fehlersuche und Behebung

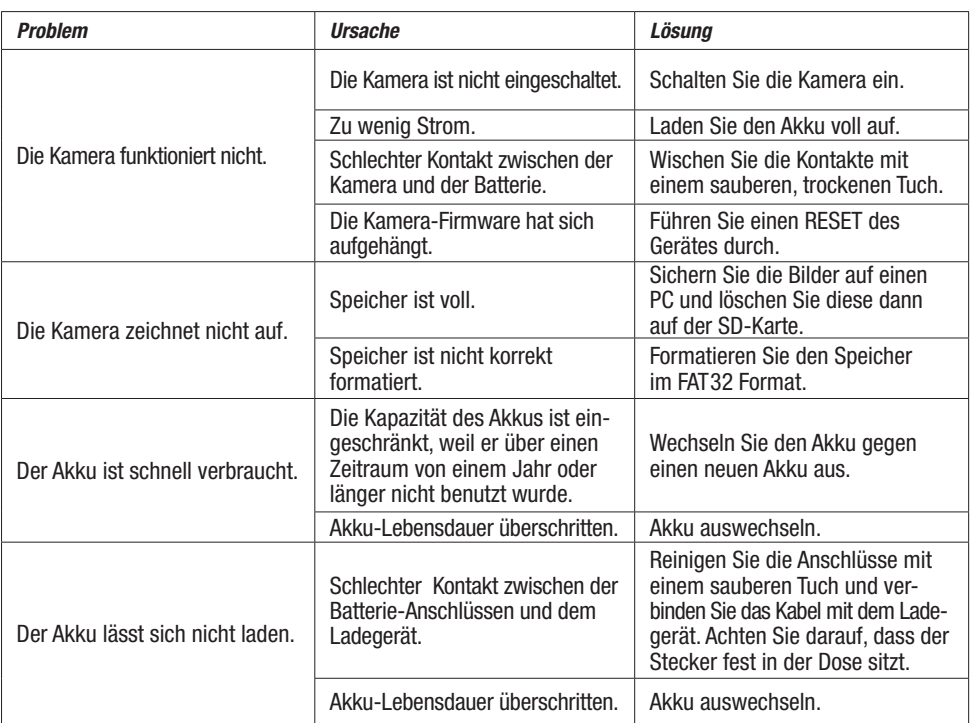

# 11. Emissionsgrad-Tabelle

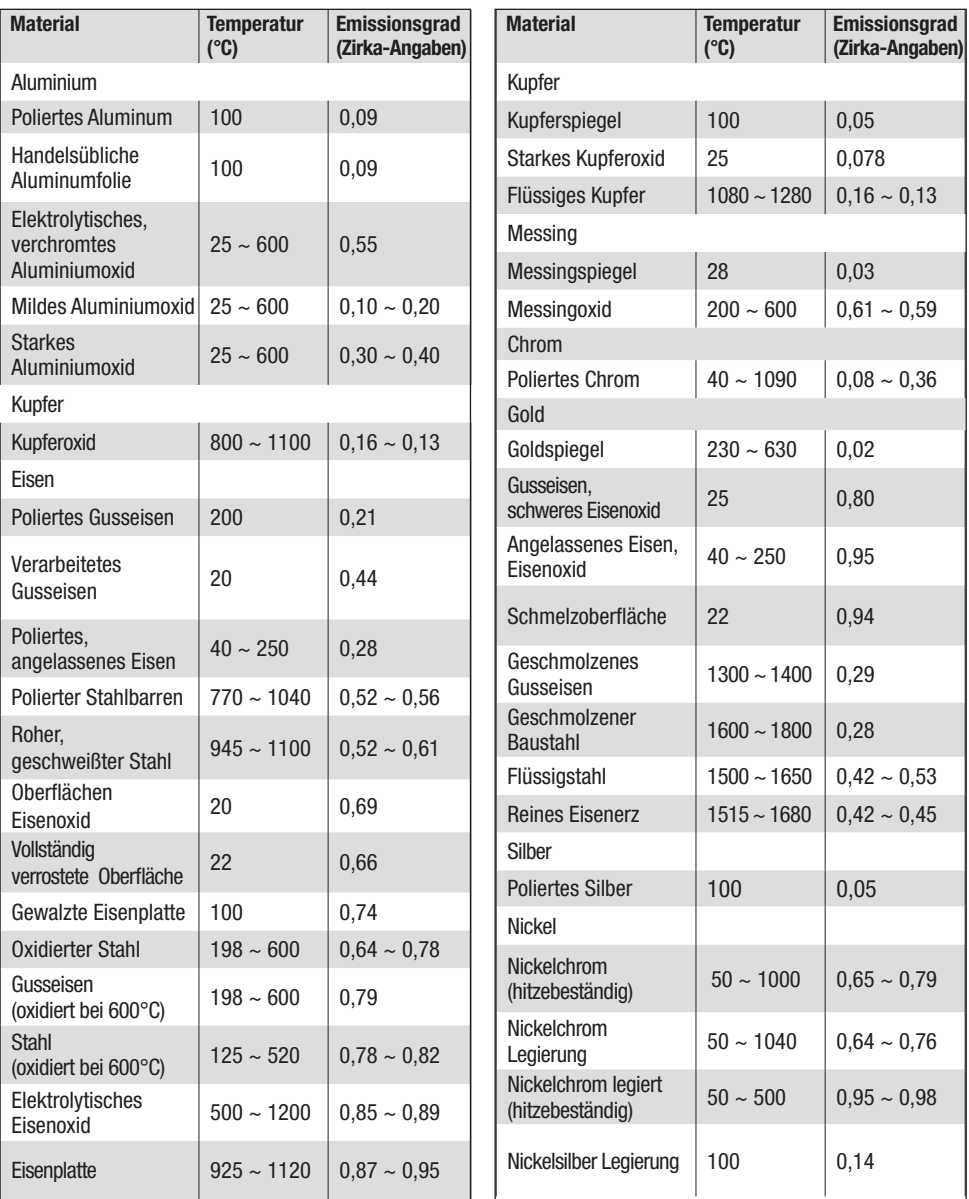

# 11. Emissionsgrad-Tabelle

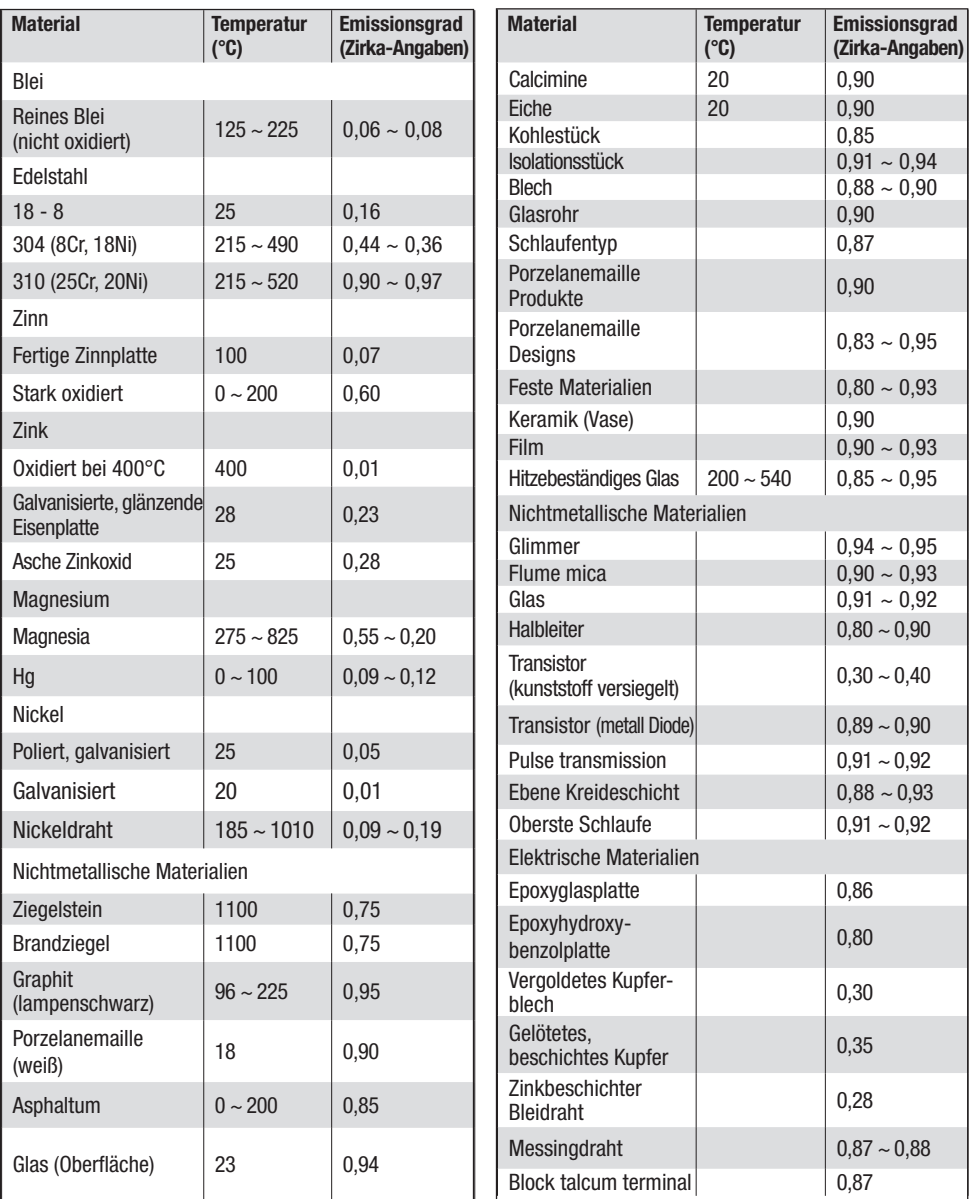

# 12. Technische Daten

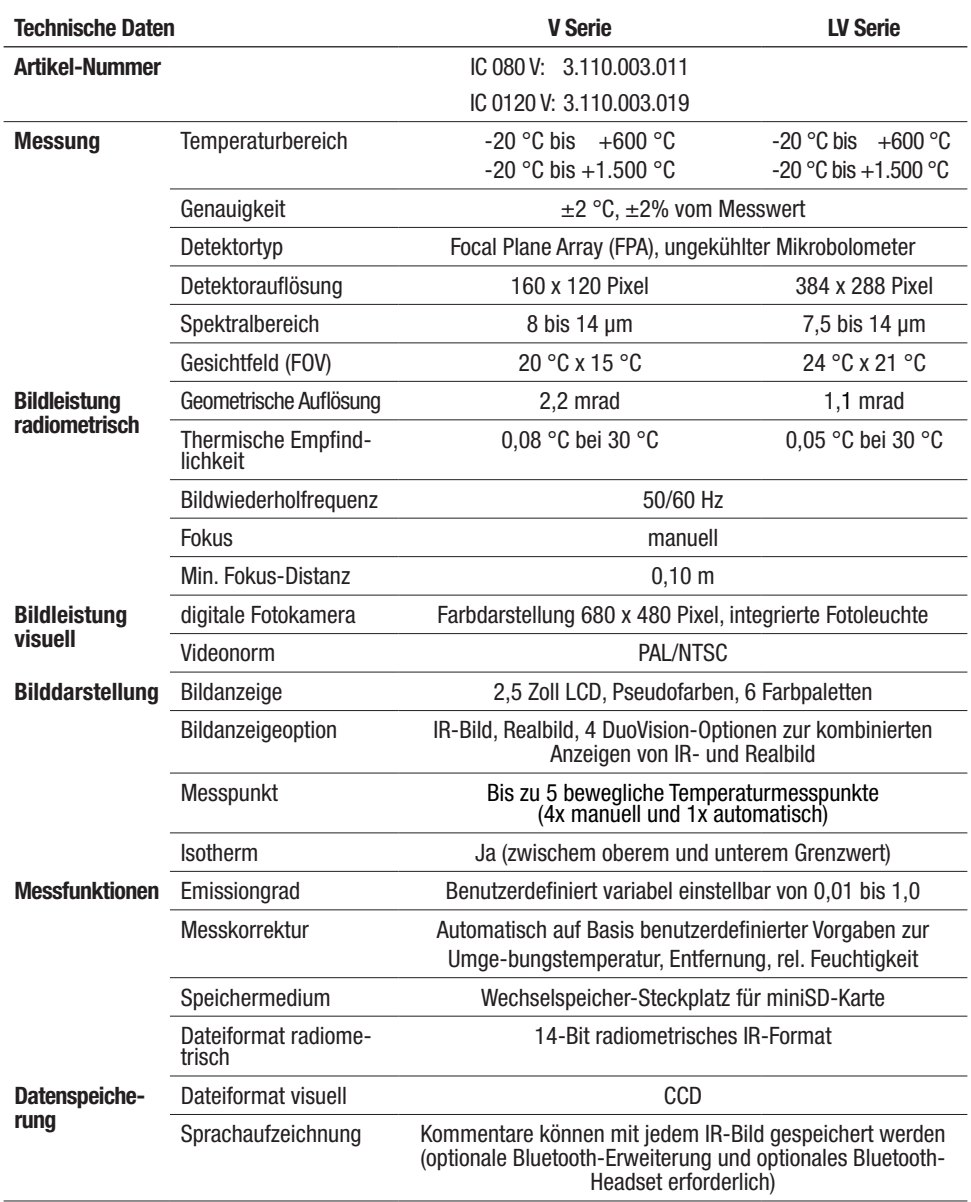

# **STROTEC**®

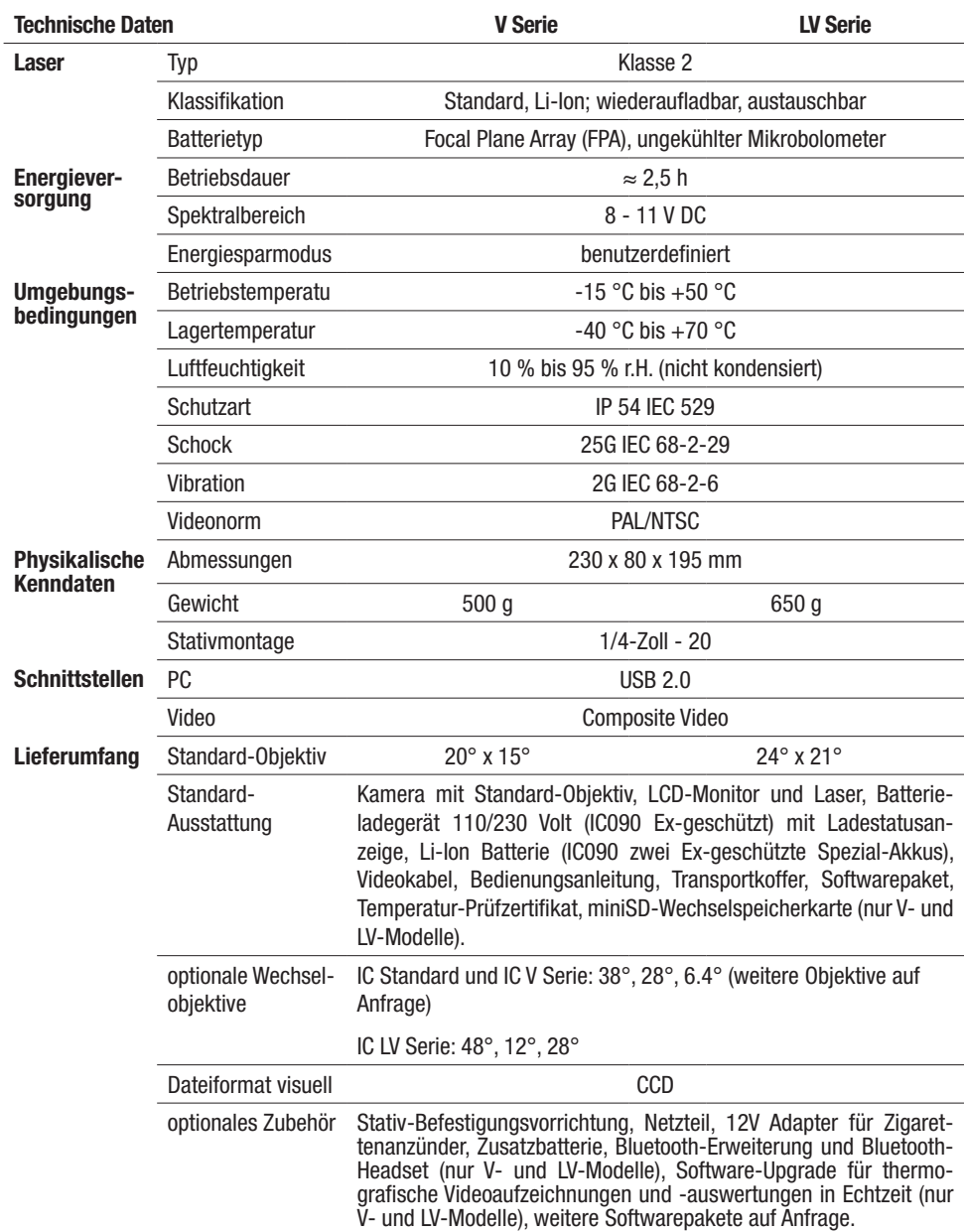

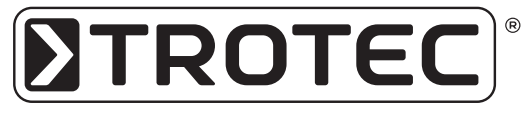

TROTEC® GmbH & Co. KG • Grebbener Straße 7 • D-52525 Heinsberg Tel.: +49 2452 962 - 400 • Fax: +49 2452 962 - 200 www.trotec.de • E-Mail: info@trotec.de